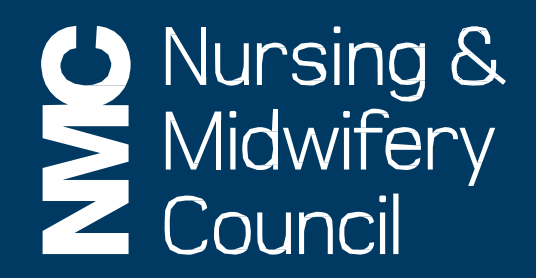

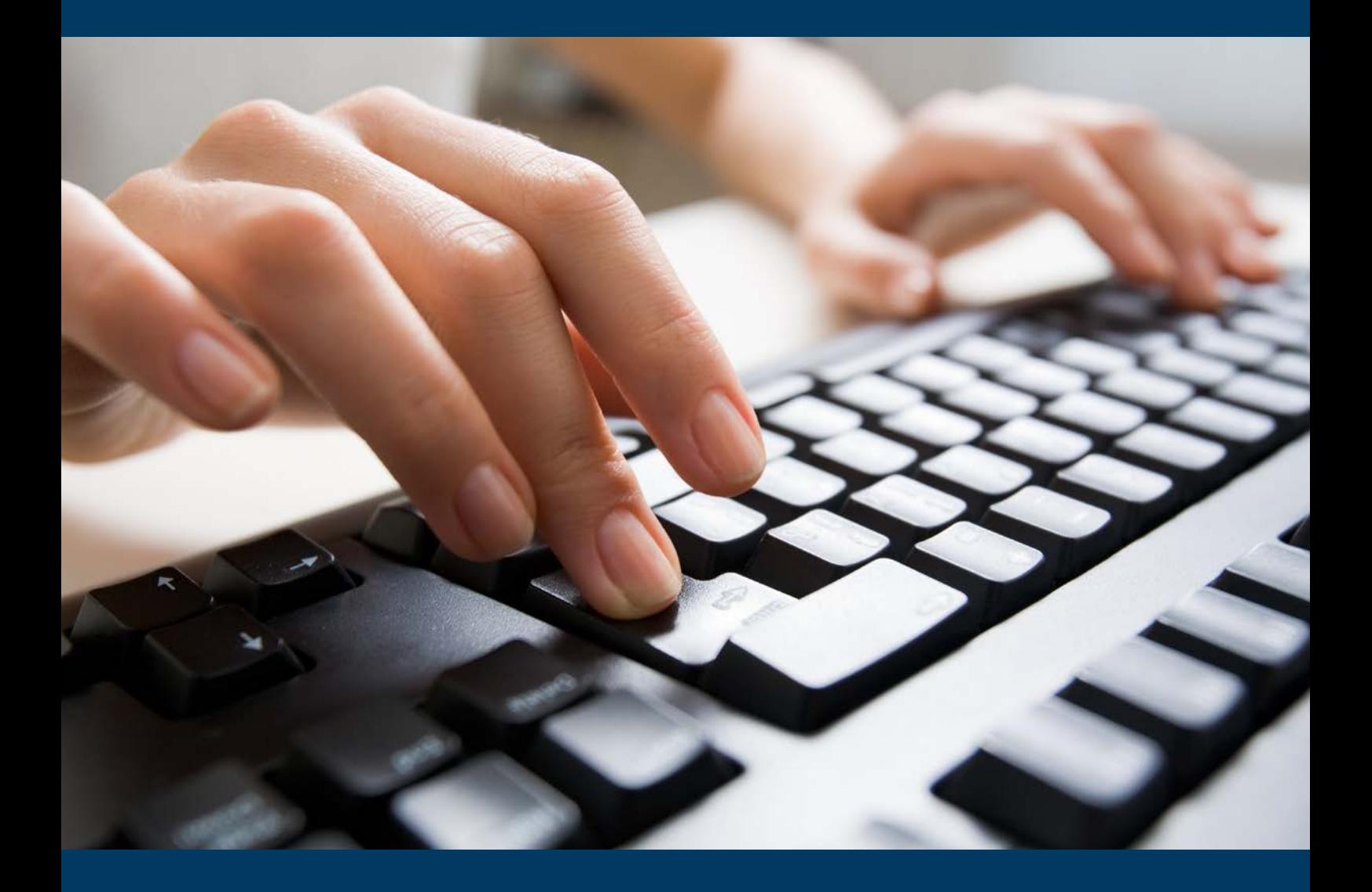

**How to set up your NMC Online account**

### **Introduction**

NMC Online is a secure service that allows you to manage your registration with us online. This guidance explains how you can set up your account.

If you need additional help, please call us on **020 7333 9333** or email [ukenquiries@nmc-uk.org](mailto:ukenquiries@nmc-uk.org) with your query.

## **What is NMC Online?**

You can find NMC Online on our website: www.nmc.org.uk

Your NMC Online account will enable you to:

- view your registration status
- pay your annual retention or renewal fees
- find out your renewal date
- submit your revalidation application
- set up an annual or quarterly Direct Debit for your annual fee payment
- switch Direct Debit payment frequency
- view Direct Debit information
- view and print a statement of entry
- update your contact and address details
- provide equality and diversity information
- provide details about where you work
- complete your applications for UK initial, subsequent and recorded registration
- complete your EU Initial Registration application and
- apply for readmission.

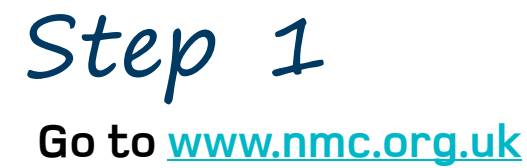

Click on '**NMC Online**' to access the login page.

Step 2

Click on '**Register**'.

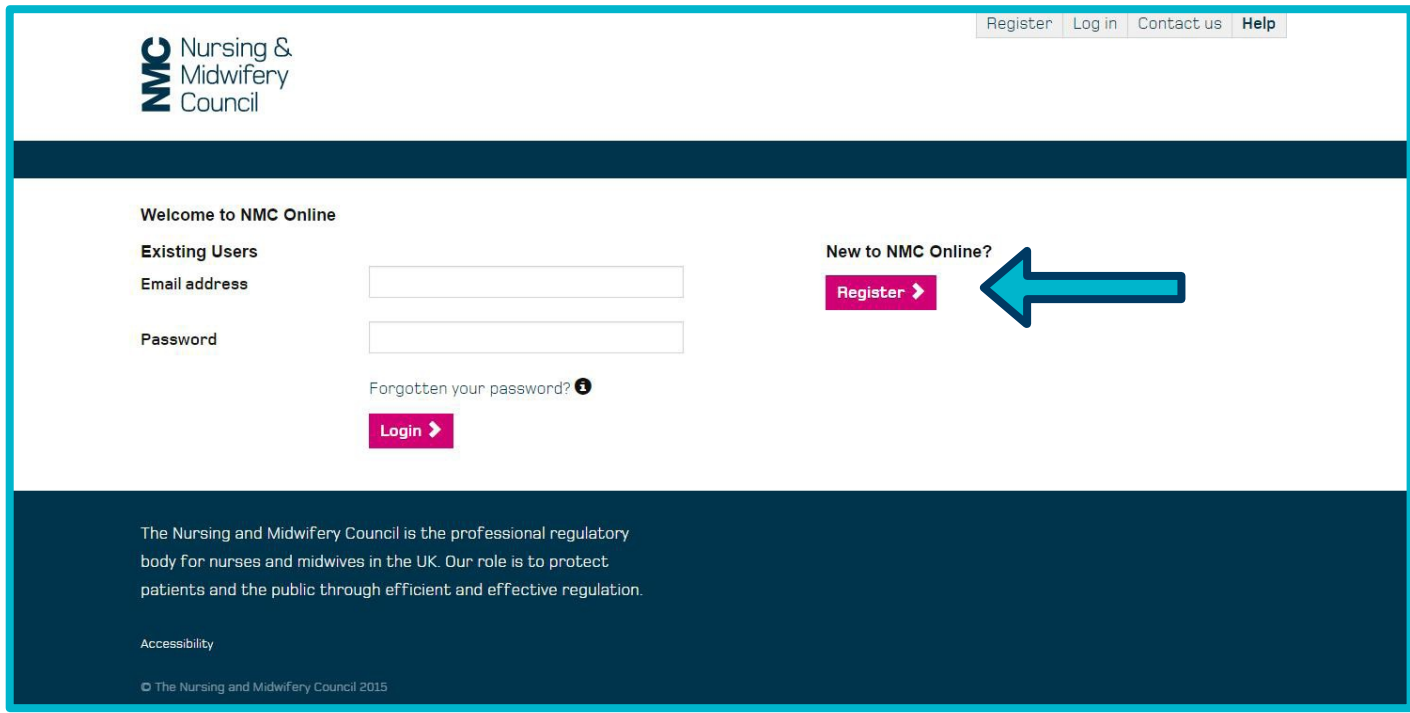

Select the option that is most appropriate for you.

- If you are already registered with the NMC then select the option "I have an NMC Pin"
- If you are a student who trained in the UK or you are returning to the register you also select the option "I have an NMC Pin"
- If you have been accepted for initial registration from the EU then select the option "I am an EU applicant applying for initial registration".

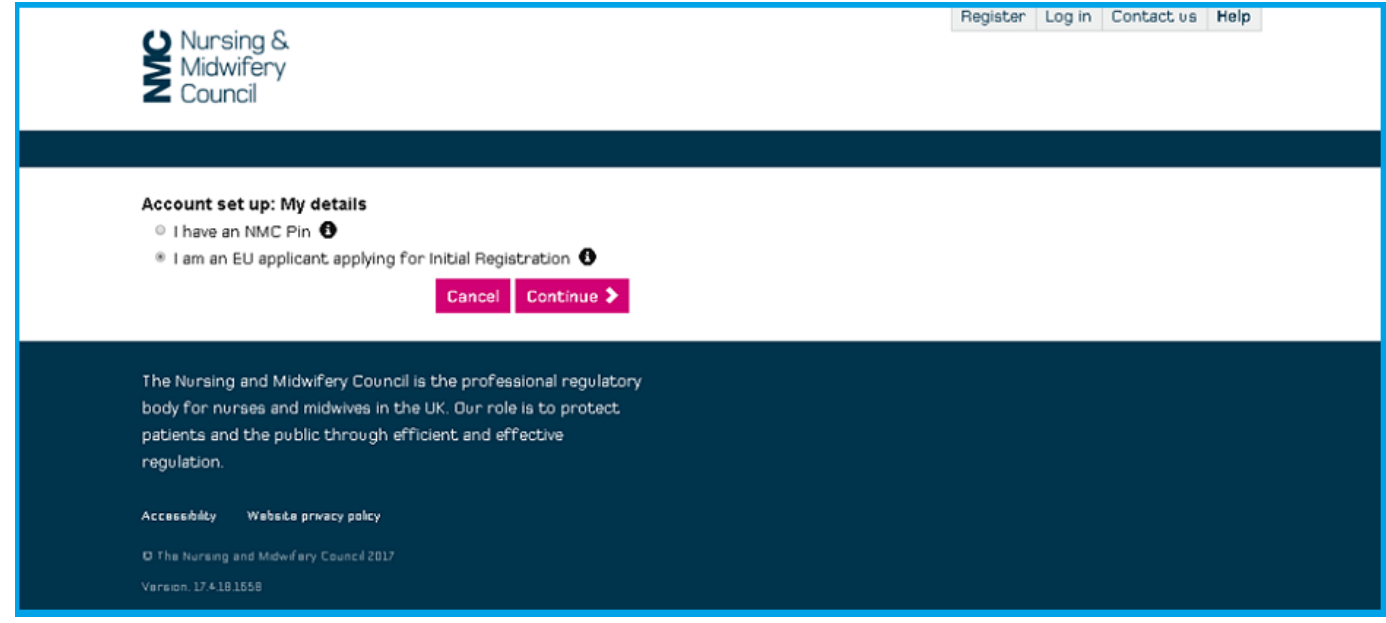

Provide information as requested on screen

We will ask you to enter your:

- email address
- surname\*
- NMC Pin or PRN\*
- $\bullet$  date of birth. $\star$
- \* The details you enter must match the information we hold on our register for security reasons. If you get an error message then please contact us.

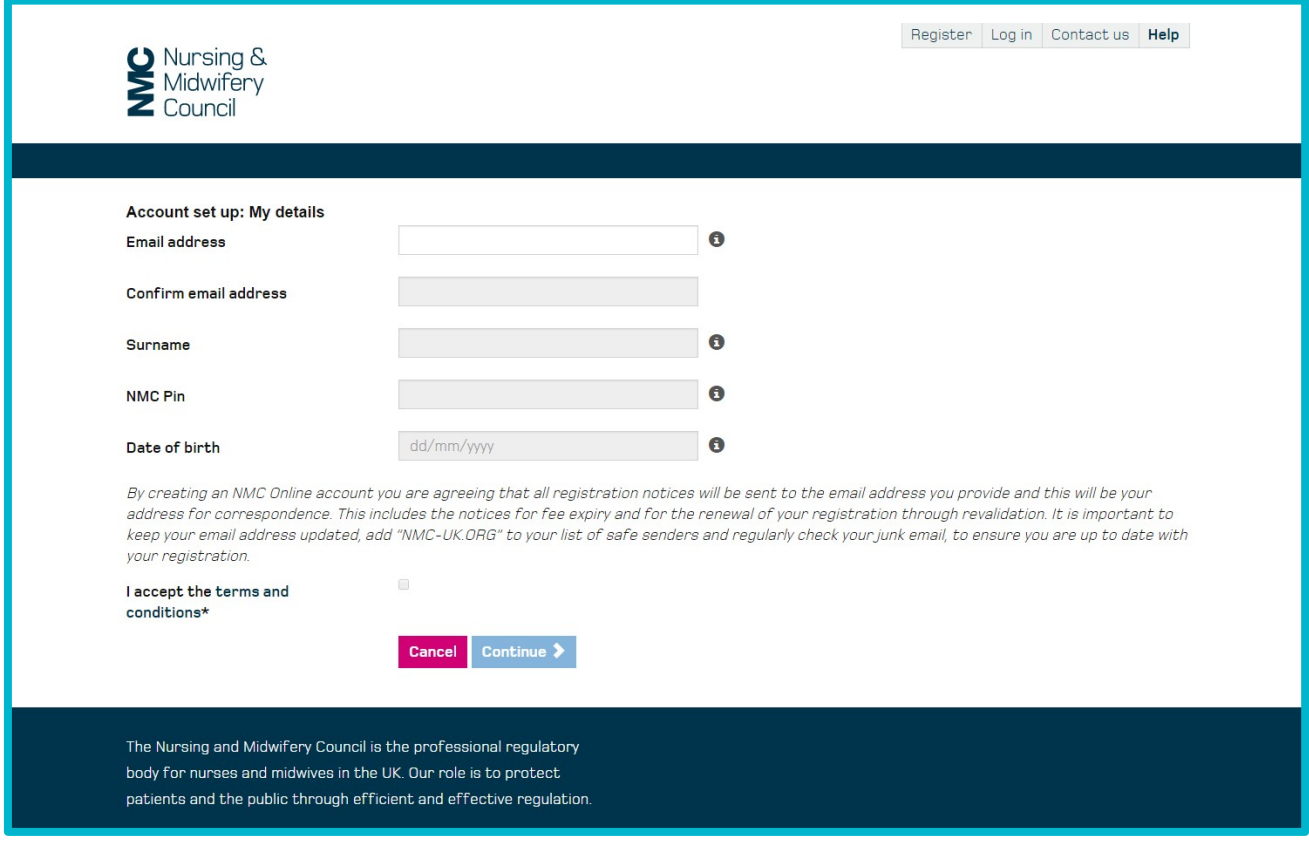

You will then be asked to enter a password.

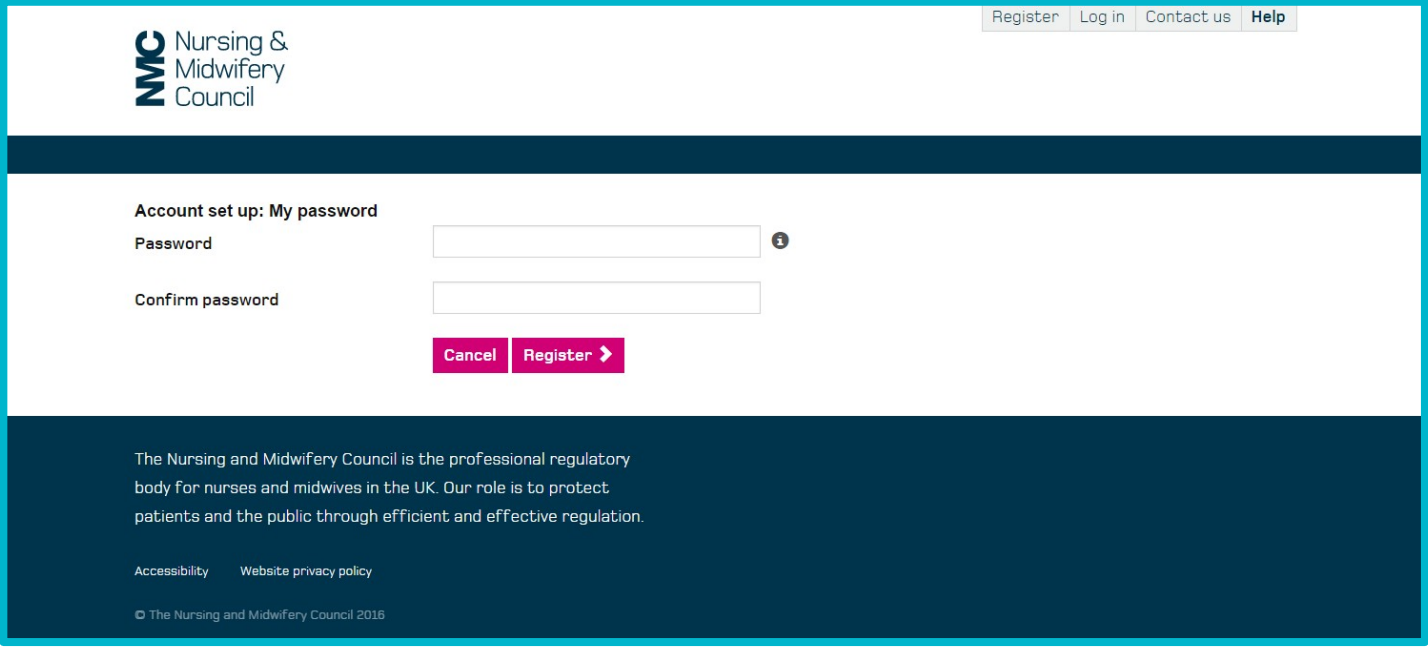

#### **Verify your email address**

You will receive an email. Please click on the link in this email to continue the registration process.

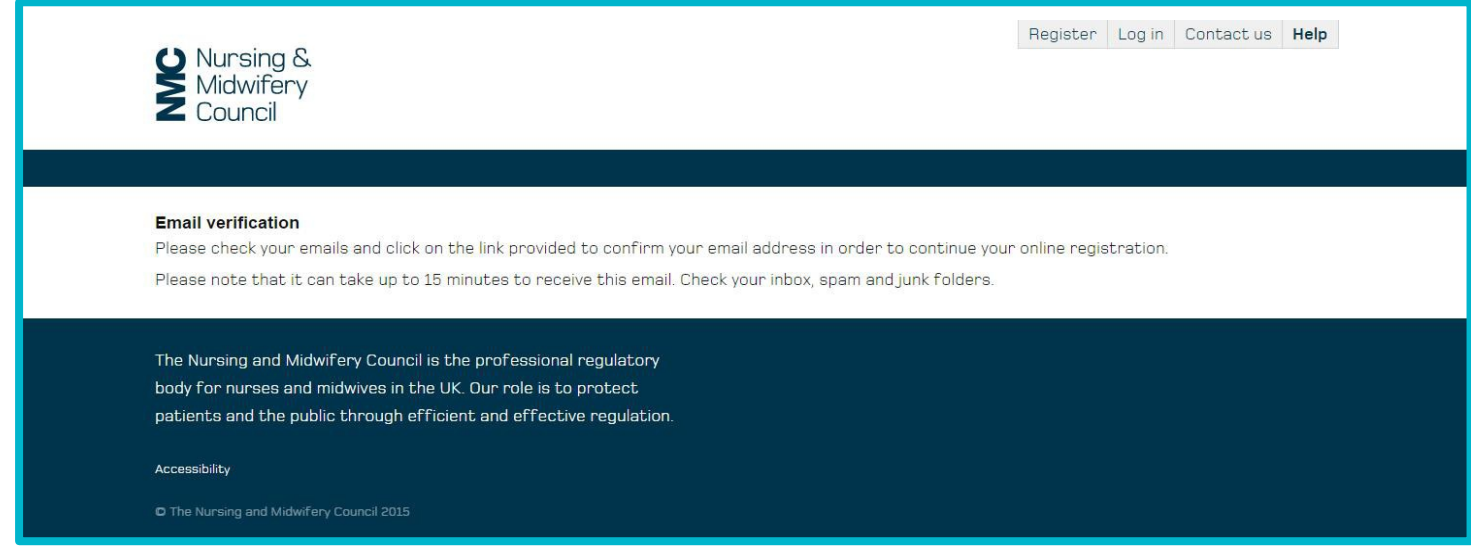

#### **Please note:**

- If this email does not come to your inbox, please check your junk/spam folders
- You must click this link to verify your email and continue with your registration
- The email can take up to 15 minutes to arrive.

#### **Example of a verification email**

#### Dear

To confirm your email address and access your NMC Online account please click the following link and follow the instructions on screen:

#### **Confirm Email**

Please note: In line with customer feedback we have now updated the sign up process to make it easier to access your NMC Online account. You no longer need to enter an activation code to access your

NMC Online services have been developed to make administration of your NMC Registration quicker and more convenient. The Nursing & Midwifery Council also wish to reduce the environmental impact<br>and cost of print and post b

Thank you.

**NMC Registrations** 

Once you click the link in the email, you will land on the following page. Please login to continue your online registration.

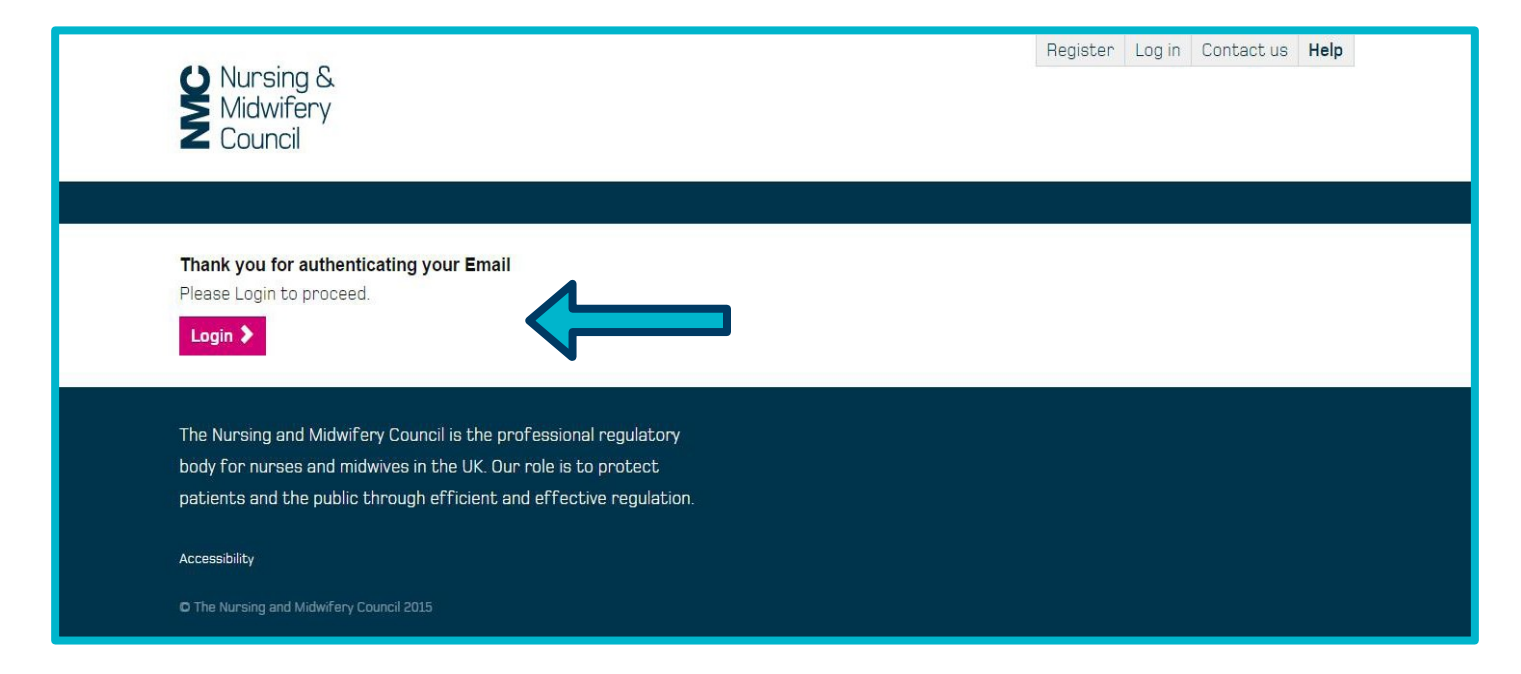

#### **Set up security**

We will ask you to provide memorable answers to questions.

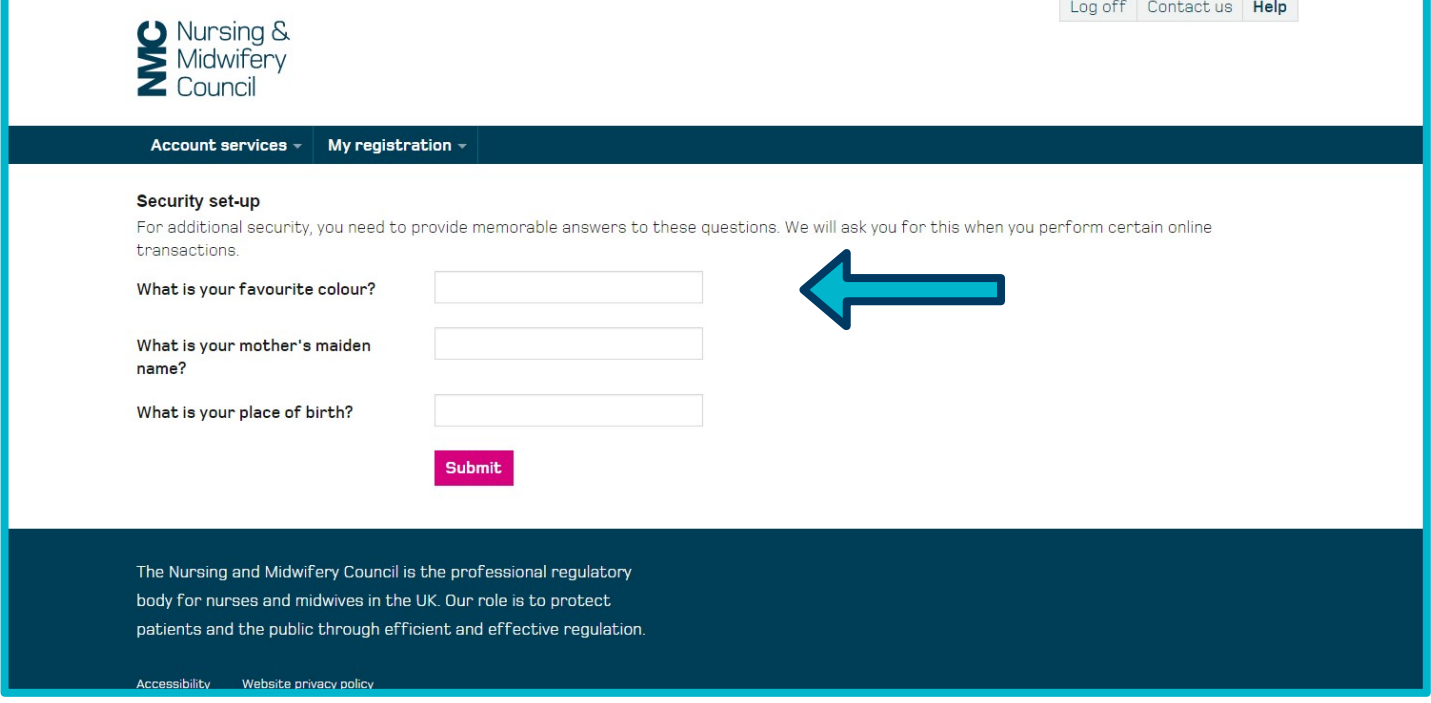

You will need to provide these if you want to make changes to your account in the future.

# Step 8

You now have access to your account and will see your home page.

#### **Welcome to NMC Online.**

#### **Providing your personal information.**

Please go to the 'My registration' tab and enter your address and telephone contact details.

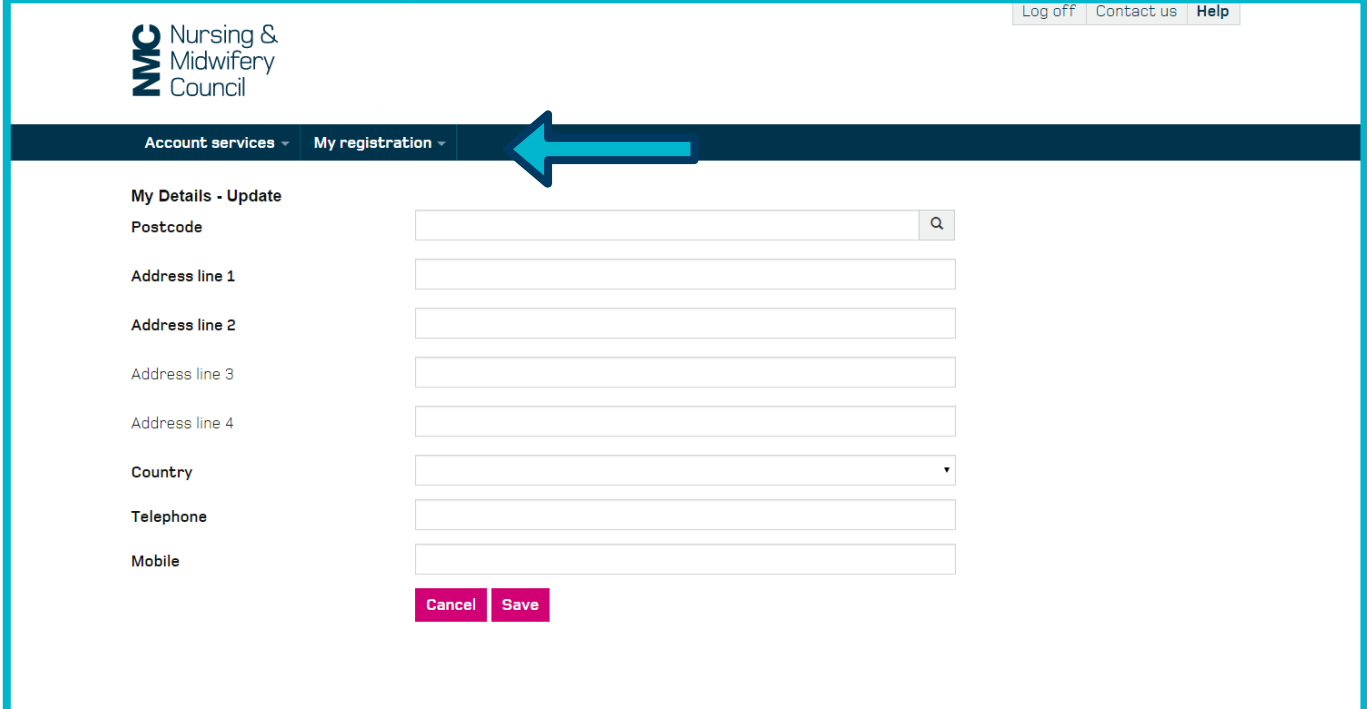

You will also be asked to complete the 'Equality and Diversity' section.

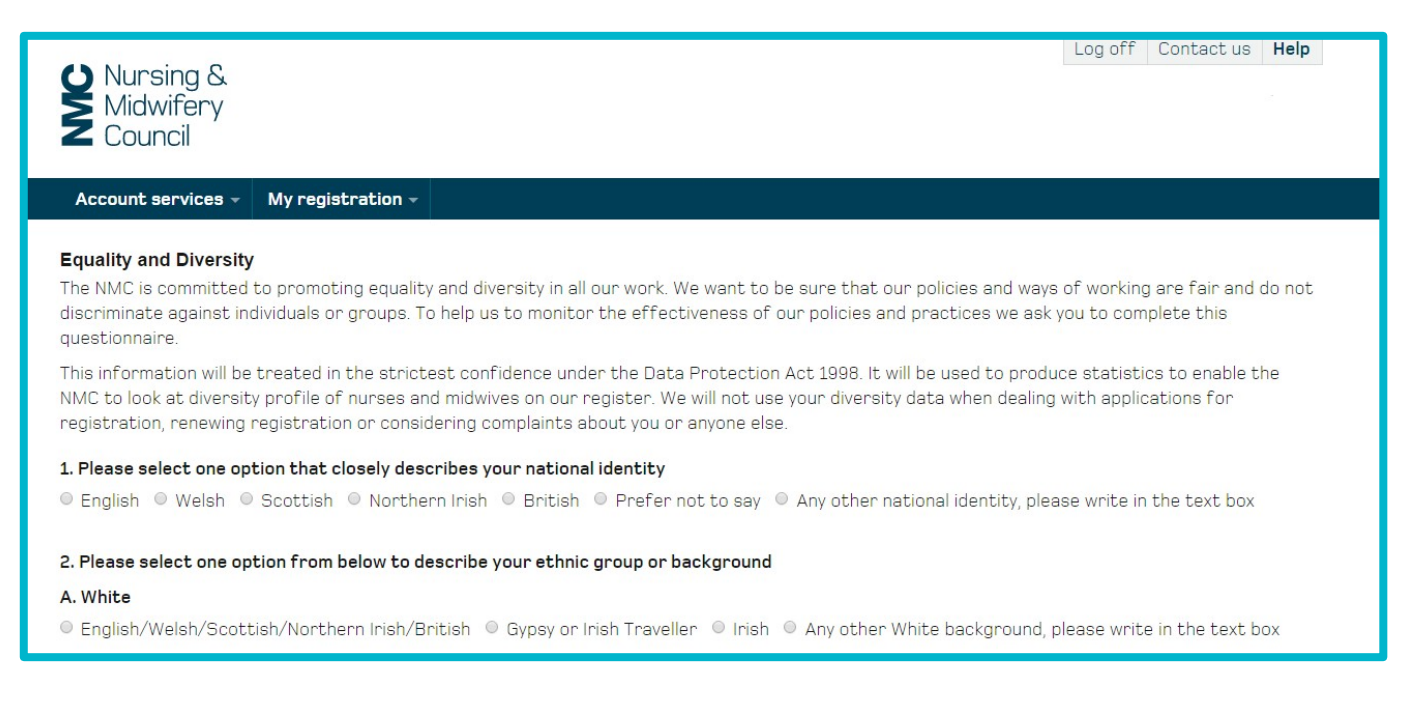

# **FAQs**

#### **What happens if I forget my password?**

You will be able to click on the 'Forgotten your password?' link on the login page. Enter your email address and a link will be sent to you to confirm your email – you will then be able to reset your password. The password field requires a minimum of eight characters, with one upper case letter and one number.

Please note that this link is only valid for 24 hours so if you have not clicked it within this time, you will need to click on the forgotten password link again.

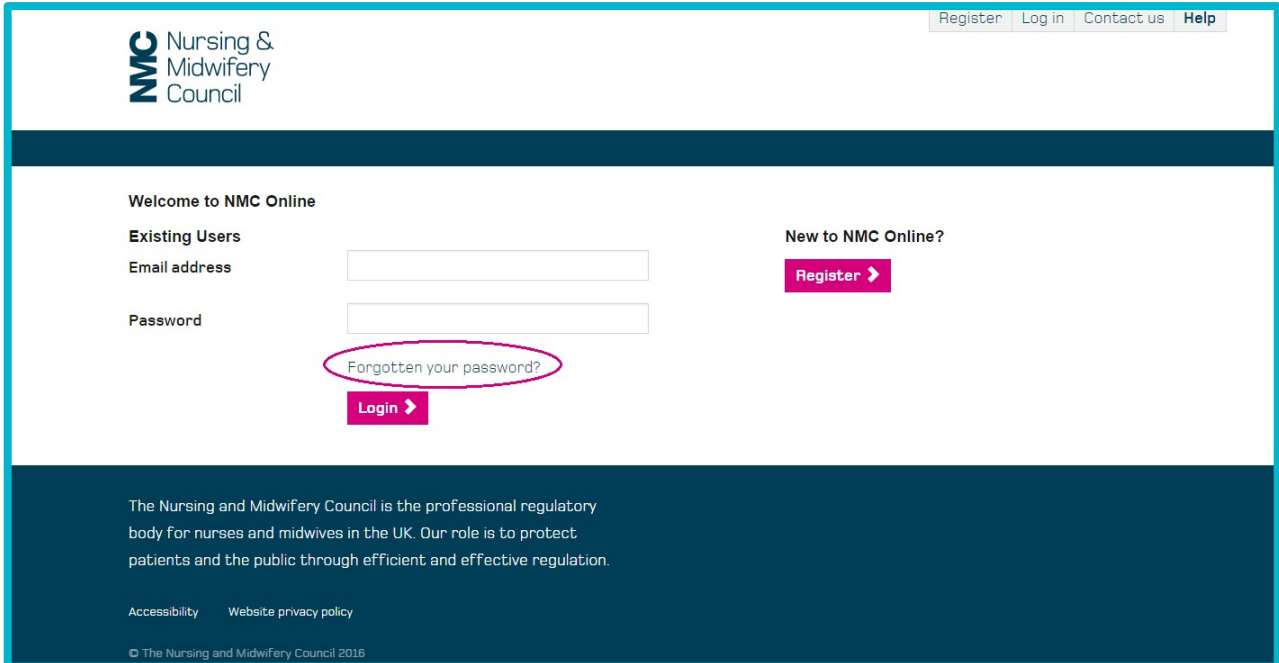

#### **I am trying to register but am getting a message saying invalid Pin.**

The format of your Pin is 99A9999A. The third and last digits are letters and all the others are numbers. Please refer to a recent letter from us as this should contain your NMC Pin.

### **I am trying to register but my details aren't being recognised.**

All of the information you enter must match our records. If the system does not allow you to set up your account, please call us on 020 7333 9333.

### **I thought I already had an NMC Online account but I can't log in.**

Unless you have signed up and created an account on the NMC Online website, you are not an existing user. If you have signed up to one of our mailing lists or used Quick Pay in the past, this does not give you access to NMC Online. Please register for an account on the home page.

#### **What is my username?**

Your email address is your username. Please ensure you enter this correctly so you receive the authentication link.

### **My account is locked, what should I do?**

If you enter your username or password incorrectly after three attempts, your account will be locked for 10 minutes. You can then retry or click on the forgotten password link to reset your password. Follow the steps onscreen.

### **My husband/wife/partner and I are both nurses/midwives. Can we use the same account?**

As an NMC Online account is specific to an individual, you must use a separate email address to sign up for your own account.

#### **What are the best web browsers to use?**

The NMC Online system supports Internet Explorer version 8 and up. Chrome and Firefox are also supported, and the system can be accessed on Android and iPhones.